**This document contains instructions for updating the system software of the ATX4/AR2 hybrid piano. Please read these instructions thoroughly before attempting to perform the software update.**

**The update procedure will require approximately two minutes to complete.**

# **Update requirements**

This software update will require an empty USB memory device\*, and a compatible smartphone/tablet with the PianoRemote app installed. While not required, a USB cable/adapter to connect the smartphone/tablet to the ATX4/AR2 hybrid piano may also be used to provide a visual reference when performing the update.

\* The USB memory device must use the 'FAT' or 'FAT32' filesystem. The 'exFAT' filesystem is not supported.

# **Checking the current system software version**

Turn on the ATX4/AR2 hybrid piano, launch the PianoRemote app and connect to the instrument.

Tap the  $\equiv$  button in the top right corner of the app to open the Menu.

Tap **[SYSTEM]**, then **[Information: CHECK]** to show the Version/ License screen.

If the **[Piano]** version number is greater than or equal to the update zip file filename, no further action is necessary.

\* Exit the menu to return to normal operation.

If the **[Piano]** version number is lower than the update version, please follow the update instructions on the following page.

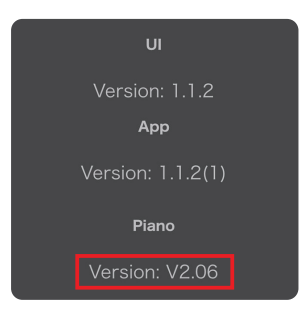

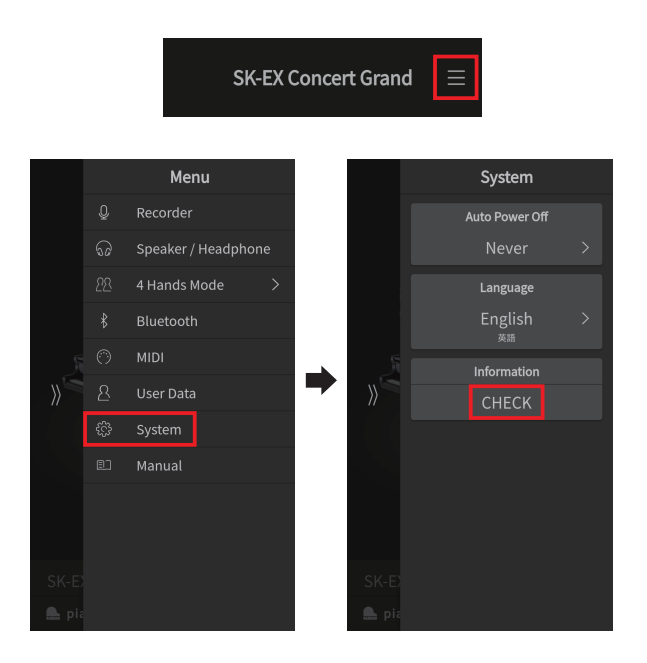

# **Preparing for the update**

After downloading the system software update zip file, extract the contents to a temporary folder (e.g. the Desktop).

The folder should contain two files.

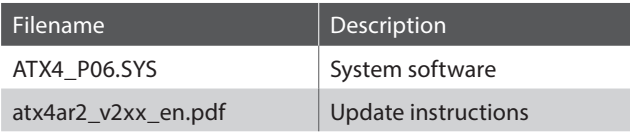

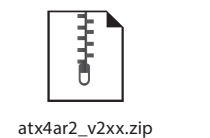

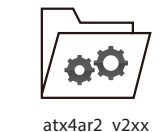

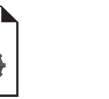

ATX4\_P06.SYS atx4ar2\_v2xx\_en.pdf

# **Software Update (ATX4/AR2)**

## **1. Copy the update file to the USB memory device**

Copy the **ATX4\_P06.SYS** file from the temporary folder to the root (i.e. top-most) folder of the empty USB memory device.

- \* Do not attempt to modify the update file.
- \* Do not copy any other data to the USB memory device.

### **2. Connect the USB memory device**

While the ATX4/AR2 hybrid piano is turned off:

Connect the prepared USB memory device to the [**USB for UPDATE]** port, located on left side of the control box.

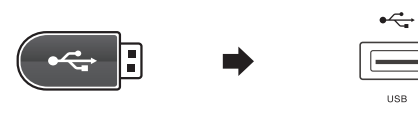

ATX4\_P06.SYS

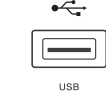

### **3. [OPTIONAL] Connect the smartphone/tablet to the piano**

#### If using an iPhone or iPad device:

Connect the iPhone/iPad to the ATX4/AR2 hybrid piano's **[USB to Host]** port, located on the left side of the control box, via a Apple Connection Kit cable.

If using an Android device:

Connect the Android device to the ATX4/AR2 hybrid piano's [**USB to Host]** port, located on the left side of the control box, via a suitable OTG adapter cable.

\* It is also possible to perform the update without connecting cables. In this case, this step may be skipped.

### **4. Start the update**

Press and hold the piano's **[POWER]** button for 20 seconds.

If a smartphone/tablet is connected to the piano via USB cable:

Launch the PianoRemote app.

The Firmware Update screen will be shown and the update process will start automatically.

If a smartphone/tablet is not connected to the piano via USB cable:

The system software update process will start automatically. Please wait 5 minutes to ensure that the update is successful.

- \* Do not disconnect the USB memory device or turn off the piano while the update is in progress.
- \* If the update process does not start, confirm that the USB memory device is using the 'FAT' or 'FAT32' filesystem, and that the update file is located in the root (i.e. top-most) folder.

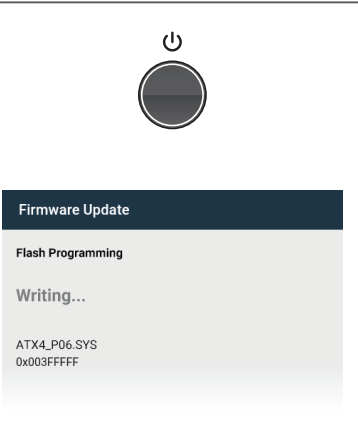

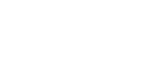

**USB "A" to "B" cable with Apple/Android adapter**

**2.**

## **5. Finish the update, disconnect the USB memory device**

If a smartphone/tablet is connected to the piano via USB cable:

A [Boot End] message will be shown in the PianoRemote app, indicating that the system software update has been successful.

If a smartphone/tablet is not connected to the piano via USB cable:

Please wait 5 minutes to ensure that the update is successful.

Disconnect the USB memory device (and smartphone/tablet, if connected), then press and hold the **[POWER]** button to turn the piano off.

When the piano is turned on, the updated system software will be used automatically.

Please repeat the steps at the beginning of this document to check the **[Piano]** software version, and confirm that the update has been successful.

\* If the update is unsuccessful, please restart this procedure from step 1.

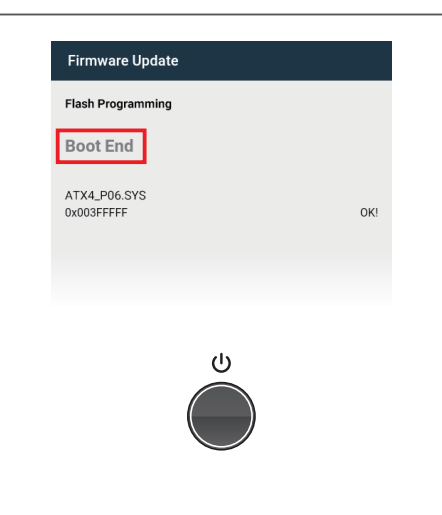

### **ATX4/AR2 System software changelog**

### **V2.10 (January 2022)**

- Added: GX-5 support.

### **V2.08 (October 2021)**

- Fixed: Bug related to switching between Piano and Sound screens in PianoRemote app.

#### **V2.06 (September 2021)**

- Added: GX-3 support.

#### **V2.05 (September 2021)**

- Added: K-15, K-600, K-800 support.

#### **V2.04 (July 2021)**

- Added: K-200 support.

### **V1.09 (December 2020)**

- First production version.